# 介護分野における特定技能協議会申請システム 受入機関アカウント作成について

2024 年 5 月 27 日 Version 1.0

介護分野における特定技能協議会事務局 〒104-0061 東京都中央区銀座 7-17-14 松岡銀七ビル 3 階 (公社)国際厚生事業団 外国人介護人材支援部内 TEL:03-6206-1262 FAX:03-6206-1165

#### **(1)受入機関アカウントの新規登録を行う**

①下記 URL よりアクセスの上、「受入機関の新規登録はこちら」ボタンから受入機関情報を登録します。 <https://foreigncareworkers.net/GetAccount>

## <注意>

受入機関のみが入会対象となり、登録支援機関の入会は不要です。

また、事業所(介護施設)単位ではなく、受入機関(法人)単位での入会となります。

**受入機関アカウントの新規登録は、必ず受入機関において行っていただくようお願いいたします。**

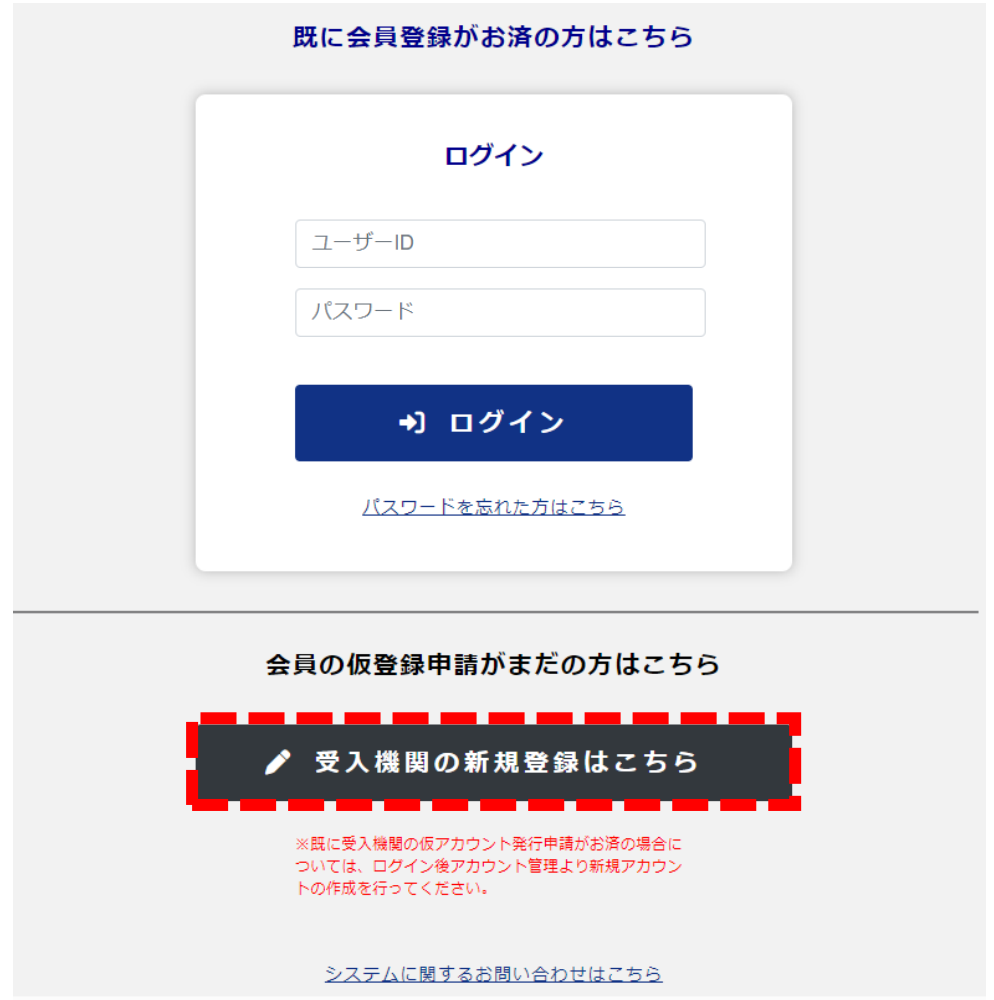

## ②入力画面にて、受入機関名・受入機関担当者情報を入力してください。

 $\blacktriangleleft$ 

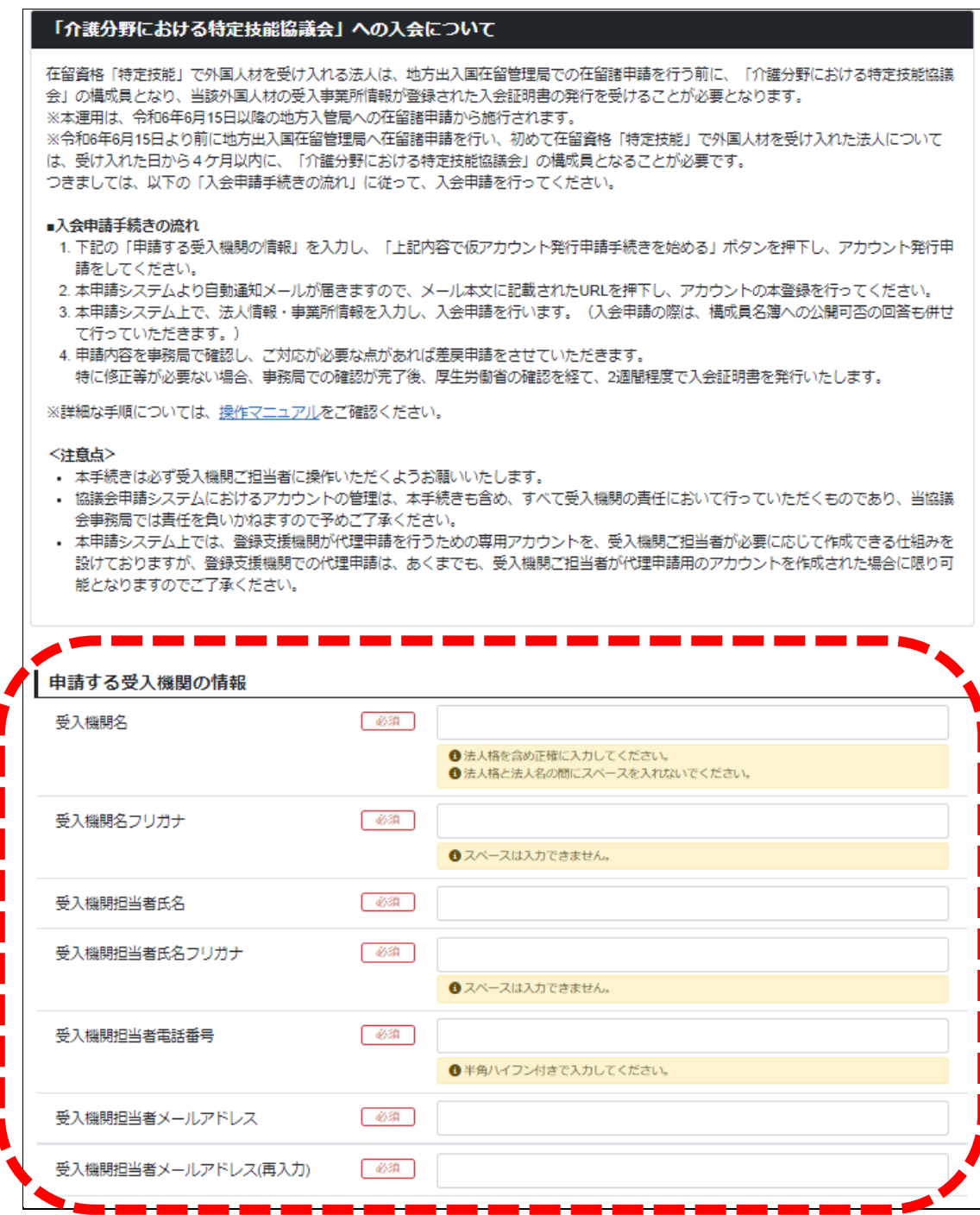

③「プライバシーポリシー」、「設置要綱」、「入会規程」、「遵守事項」をご確認の上、「同意する」にチェックを入れてくださ い。

最後にページ下部の「上記の内容で仮アカウントの発行を申請する」ボタンを押下ください。

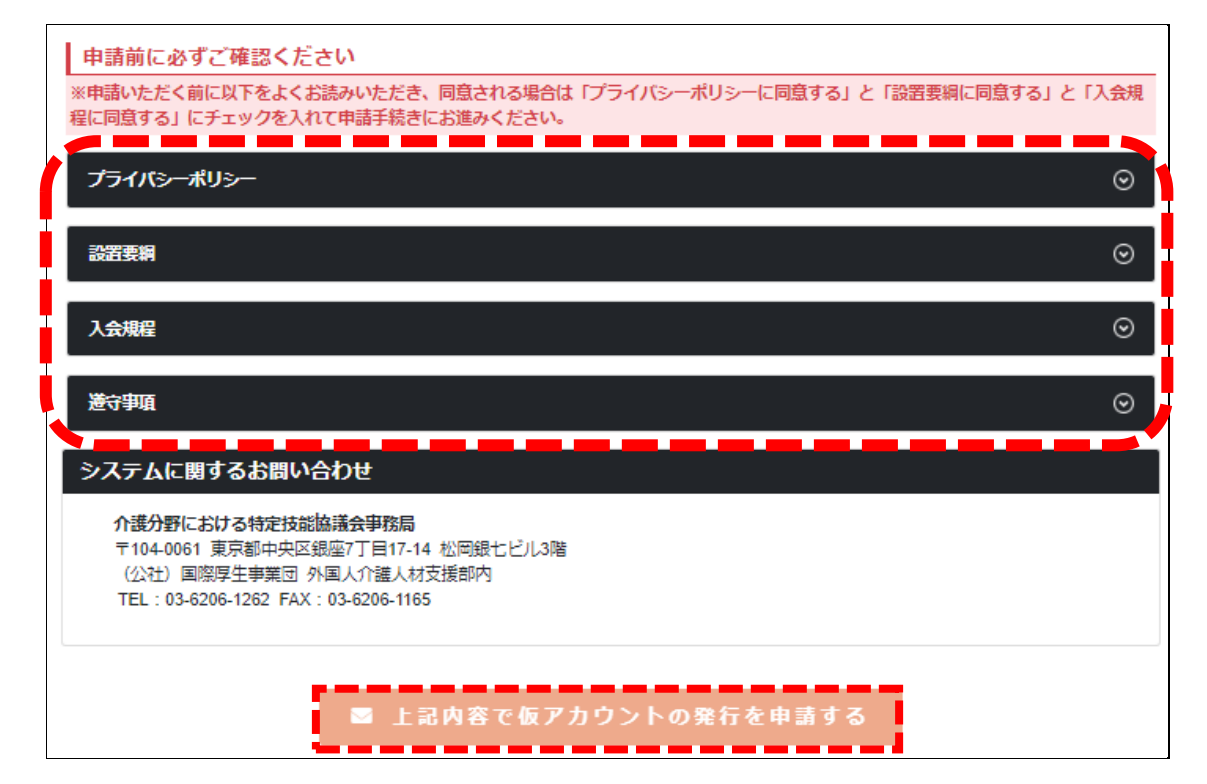

④「②(P.3)」で入力したメールアドレスへ自動通知メールが送信されます。

内容をご確認の上、記載されている URL よりアクセスいただき、「ログイン ID」「仮パスワード」を組み合わせてログイ ンしてください。

【介護分野における特定技能協議会】仮アカウント発行のご案内

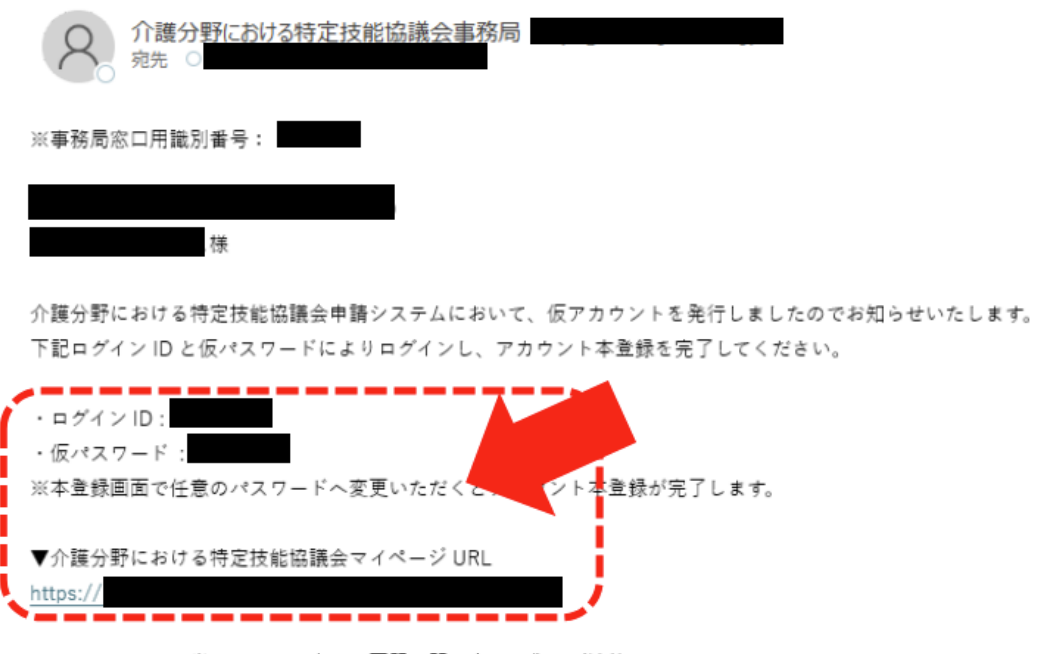

このメールにお心当たりのない方は、下記お問い合わせ先へご連絡ください。 何卒宜しくお願い致します。

### **(2)協議会申請システムへログインする**

①仮パスワードから、任意の新しいパスワードを設定してください。

※長さは 8~15 文字、半角英字(大文字と小文字)、半角数字をそれぞれ最低 1 文字含めて設定してください。

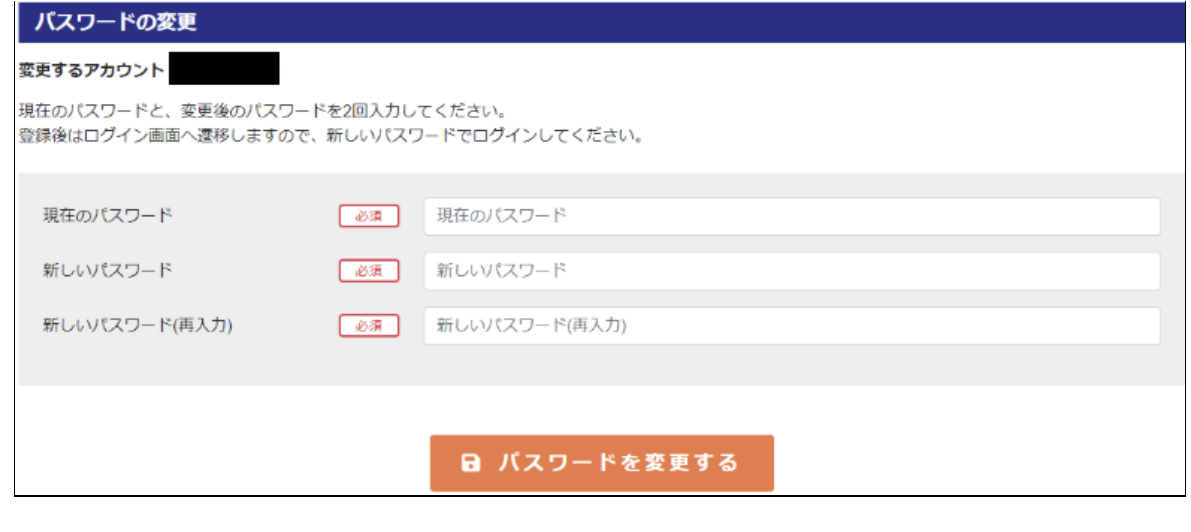

②新しいパスワードの設定が完了したら、再度ログインを行ってください。

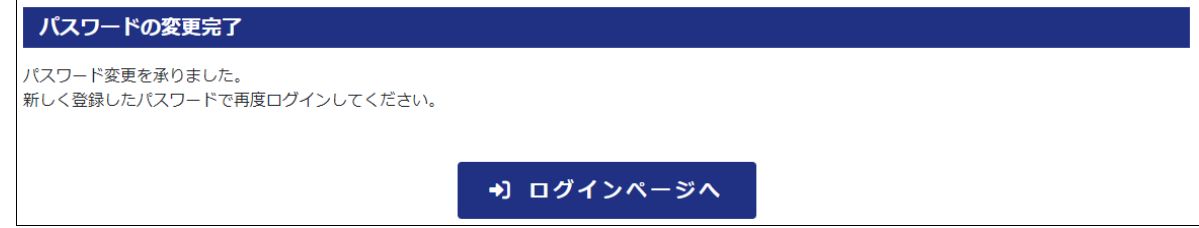

※ID とパスワード、ログインページの URL は今後の協議会申請において必要な情報となります。

大切に保管いただくようお願いいたします。

紛失した場合は、自動通知メールに記載されている事務局の連絡先までお問い合わせください。

(パスワードを紛失した場合は、ログイン画面の「パスワードを忘れた方はこちら」より再設定いただけます。)

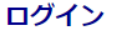

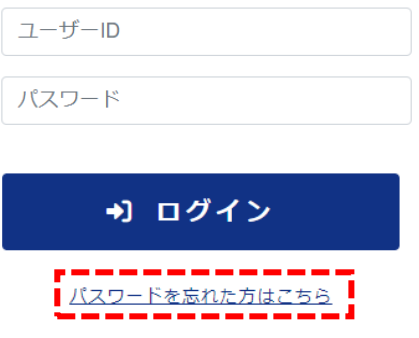

## **◆以降の「操作マニュアル」については、協議会申請システム等に掲載しております。**

下記手順にてご参照ください。

**※上記手順では、まだ協議会への入会は完了しておりません。**

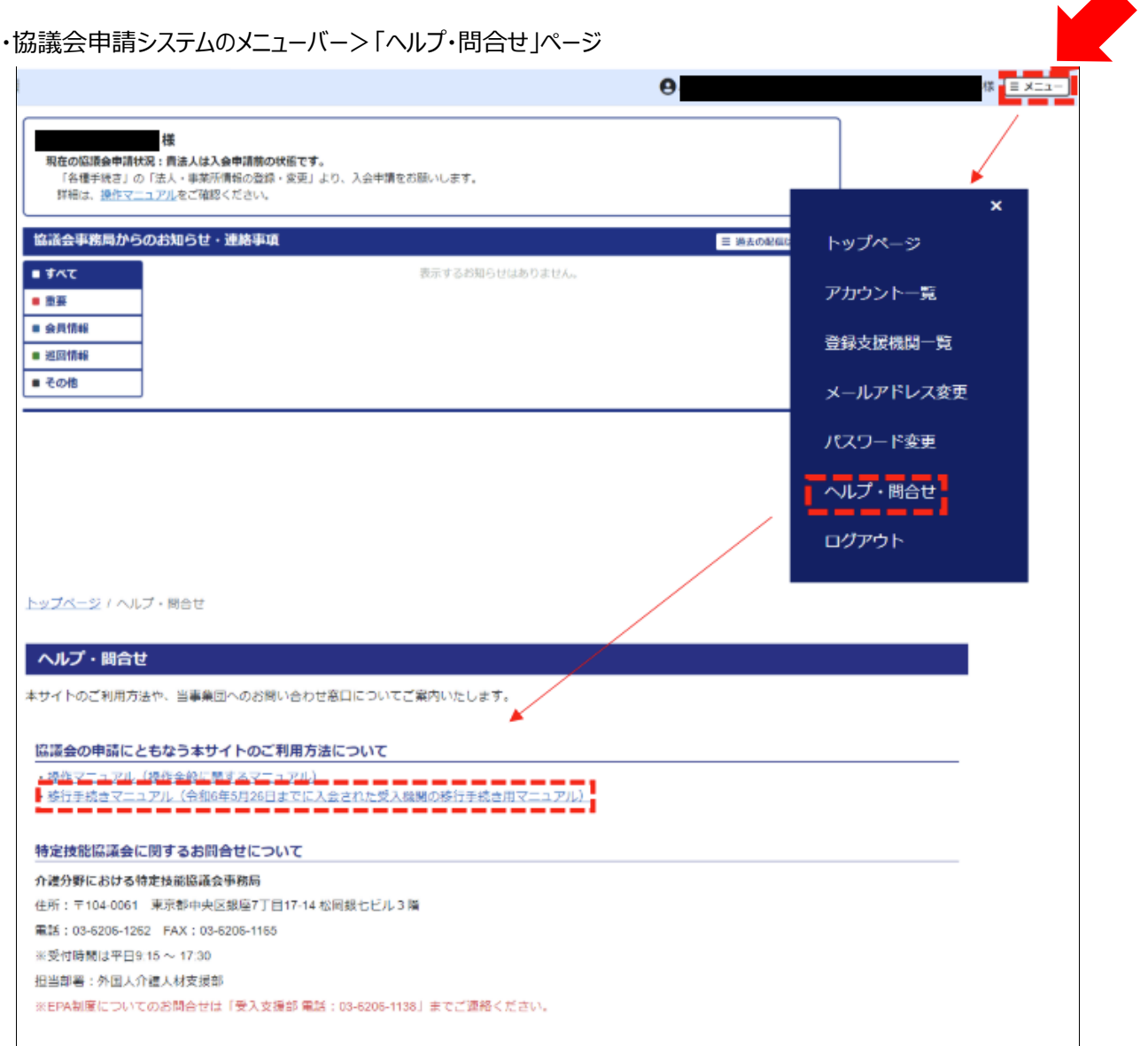

< トップページにもどる

以上